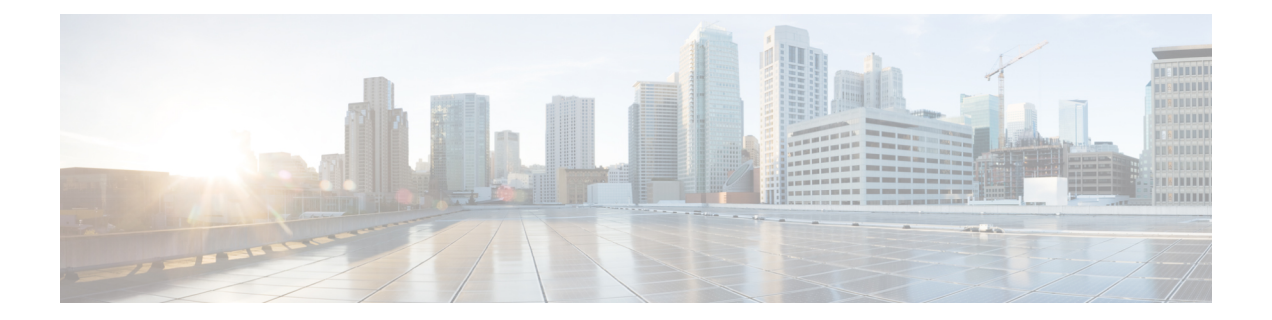

## 보안 인텔리전스

다음 주제는 트래픽 차단 및 허용 트래픽 목록과 기본 구성 사용을 포함한 Security Intelligence의 개요 를 제공합니다.

- 보안 인텔리전스 정보, 1 페이지
- 보안 인텔리전스 모범 사례, 2 페이지
- 보안 인텔리전스를 위한 라이선스 요건, 3 페이지
- 보안 인텔리전스 요구 사항 및 사전 요건, 3 페이지
- 보안 인텔리전스 소스, 3 페이지
- 보안 인텔리전스 설정, 4 페이지
- 보안 인텔리전스 모니터링, 11 페이지
- 보안 인텔리전스 차단 재정의, 12 페이지
- 보안 인텔리전스 문제 해결, 13 페이지
- 보안 인텔리전스 차단 목록 히스토리, 14 페이지

### 보안 인텔리전스 정보

악성 인터넷 콘텐츠를 차단하는 초기 방어선인 보안 인텔리전스는 평판 정보를 사용하여 IP 주소, URL, 도메인 이름과의 연결을 신속하게 차단합니다. 이를 보안 인텔리전스 차단 목록이라고 합니다.

보안 인텔리전스는 시스템에서 더 많은 리소스를 사용하는 평가를 수행하기 전에 이루어지는 초기 액세스 제어 단계입니다. 차단 목록을 사용하면 검사가 필요하지 않은 트래픽을 신속하게 제외하여 성능이 향상됩니다.

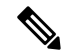

차단 목록을 사용하여 빠른 경로의 트래픽을 차단할 수 없습니다. 사전 필터 평가는 보안 인텔리전스 필터링 이전에 이루어집니다. 단축 경로가 지정된 트래픽은 보안 인텔리전스를 비롯한 모든 추가적 인 평가를 우회합니다. 참고

사용자가 맞춤형 차단 목록을 설정할 수도 있으나, Cisco에서는 정기적으로 업데이트된 인텔리전스 피드에 대한 액세스를 제공합니다. 악성코드, 스팸, 봇넷, 피싱과 같은 보안 위협을 나타내는 사이트 는 맞춤형 컨피그레이션을 업데이트하고 구축하는 속도보다 빠르게 나타났다 사라질 수 있습니다.

차단 안 함 목록 및 모니터링 전용 차단 목록을 사용하여 보안 인텔리전스 차단 목록을 세분화할 수 있습니다. 이러한 메커니즘에서는 트래픽이 차단 목록에 의해 차단되지 않지만, 일치하는 트래픽을 자동으로 신뢰하거나 일치하는 트래픽에 단축 경로를 지정하지 않습니다. 보안 인텔리전스 단계에 서 차단 안 함 목록에 추가되거나 모니터링된 트래픽은 나머지 액세스 제어를 통해 추가적으로 분석 됩니다.

관련 항목

보안 [인텔리전스](management-center-device-config-73_chapter30.pdf#nameddest=unique_1175)

### 보안 인텔리전스 모범 사례

- Cisco에서 제공하는 보안 인텔리전스 피드에서 탐지한 위협을 차단하도록 액세스 제어 정책을 구성합니다. 설정 예 : 보안 인텔리전스 차단, 10 페이지의 내용을 참조하십시오.
- 사용자 지정 위협 데이터로 Cisco 제공 보안 인텔리전스 피드를 보완하거나 새로운 위협을 수동 으로 차단하려는 경우:
	- IP 주소의 경우 사용자 지정 보안 인텔리전스 목록 및 피드 또는 네트워크 개체 또는 그룹을 사용합니다. 이러한 항목을 생성하려면 보안 [인텔리전스](management-center-device-config-73_chapter30.pdf#nameddest=unique_1175), [네트워크](management-center-device-config-73_chapter30.pdf#nameddest=unique_983) 및 해당 하위 항목을 참 조하십시오. 보안 인텔리전스에 사용하려면 보안 인텔리전스 설정, 4 페이지의 내용을 참 조하십시오. 보안 인텔리전스 정책에 사용되는 네트워크 개체에는 IPS 라이선스가 필요합 니다.
	- URL 및 도메인의 경우 개체 또는 그룹이 아닌 사용자 지정 보안 인텔리전스 목록 및 피드를 사용합니다. 자세한 내용은 수동 URL [필터링](management-center-device-config-73_chapter40.pdf#nameddest=unique_1203) 옵션의 내용을 참조하십시오.
	- 이벤트의 차단 목록에 항목을 추가할 수도 있습니다. 글로벌 및 도메인 보안 [인텔리전스](management-center-device-config-73_chapter30.pdf#nameddest=unique_1177) 목 [록](management-center-device-config-73_chapter30.pdf#nameddest=unique_1177)의 내용을 참조하십시오.
- 새 피드를 테스트하거나 수동 구축을 수행하려면 작업을 차단에서 모니터링 전용으로 설정합니 다. 보안 인텔리전스 모니터링, 11 페이지의 내용을 참조하십시오.
- 보안 인텔리전스 차단에서 특정 사이트 또는 주소를 제외해야 하는 경우 보안 인텔리전스 차단 재정의, 12 페이지의 내용을 참조하십시오.
- Firepower 구축이 SecureX 또는 관련 툴 SecureX threat response(이전의 Cisco Threat Response 또 는 CTR)과 통합되어 있고 사용자 지정 보안 인텔리전스 목록 및 피드를 사용하는 경우 이러한 목록 및 피드로 SSE(Security Services Exchange)를 업데이트해야 합니다. 자세한 내용은 SSE 온 라인 도움말에서 이벤트 자동 승격 구성에 대한 지침을 참조하십시오. 이 통합에 대한 일반 정보 는 Cisco Secure Firewall [Management](http://www.cisco.com/go/firepower-config) Center 관리 가이드의 *Cisco SecureX*와 통합 을 참조하십시 오.
- 시스템 제공 보안 인텔리전스 범주는 시간이 지남에 따라 알림 없이 변경될 수 있습니다. 정기적 으로 변경 사항을 확인하고 그에 따라 정책을 수정해야 합니다.
- 또한 악성 사이트에 대한 추가 보호를 위해 별도의 라이선싱 요건이 있는 별도의 기능인 URL 필 터링도 구성해야 합니다. URL [필터링의](management-center-device-config-73_chapter40.pdf#nameddest=unique_738) 내용을 참조하십시오.

## 보안 인텔리전스를 위한 라이선스 요건

**Threat Defense** 라이선스

IPS

기본 라이선스

보호

## 보안 인텔리전스 요구 사항 및 사전 요건

모델 지원 모두 지원되는 도메인 모든 사용자 역할 • 관리자 • 액세스 관리자

• 네트워크 관리자

## 보안 인텔리전스 소스

• 시스템에서 제공한 피드

Cisco에서는 도메인, URL 및 IP 주소에 대해서 정기적으로 업데이트된 인텔리전스 피드에 액세 스할 수 있도록 지원합니다. 자세한 내용은 보안 [인텔리전스를](management-center-device-config-73_chapter30.pdf#nameddest=unique_1175) 참고하십시오.

이름에 "TID"가 포함된 피드가 표시되는 경우 보안 인텔리전스에서 이 피드를 사용하지 않습니 다. 대신 이 피드는 Secure Firewall Threat [Intelligence](management-center-device-config-73_chapter82.pdf#nameddest=unique_1176) Director에 설명된 기능에 사용됩니다.

• 서드파티 피드

서드파티 피드 - Secure Firewall Management Center이(가) 인터넷에서 정기적으로 다운로드하는 동적 목록인 서드파티 평판 피드로 Cisco 제공 피드를 보완합니다. 맞춤형 보안 [인털리전스](management-center-device-config-73_chapter30.pdf#nameddest=unique_1178) 피드 의 내용을 참조하십시오.

• 맞춤형 차단 목록 또는 피드(또는 개체 또는 그룹)

수동으로 생성된 목록 또는 피드를 사용하여 특정 IP 주소, URL 또는 도메인 이름을 차단합니다 (IP 주소의 경우 네트워크 개체 또는 그룹을 사용할 수도 있음).

예를 들어 피드에 의해 아직 차단되지 않은 악성 사이트 또는 주소를 알고 있는 경우 이러한 사 이트를 맞춤형 보안 인텔리전스 목록에 추가하고 이 맞춤형 목록을 액세스 제어 정책의 보안 인 텔리전스 탭에 있는 차단 목록에 추가합니다. 이 내용은 맞춤형 보안 [인털리전스](management-center-device-config-73_chapter30.pdf#nameddest=unique_1179) 목록 및 보안 인텔리전스 설정, 4 페이지에 설명되어 있습니다.

IP 주소의 경우 목록 또는 피드 대신 네트워크 개체를 선택적으로 사용할 수 있습니다. 자세한 내 용은 [네트워크를](management-center-device-config-73_chapter30.pdf#nameddest=unique_983) 참고하십시오. (URL의 경우 다른 방법보다 목록 및 피드를 사용하는 것이 좋습 니다.)

• 맞춤형 차단 금지 목록 또는 피드

특정 사이트 또는 주소에 대한 보안 인텔리전스 차단을 재정의합니다. 보안 인텔리전스 차단 재 정의, 12 페이지의 내용을 참조하십시오.

• 글로벌 차단 목록(네트워크, URL 및 DNS에 하나씩)

이벤트를 검토하는 동안 보안 인텔리전스가 해당 소스의 향후 트래픽을 처리할 수 있도록 이벤 트의 IP 주소, URL 또는 도메인을 즉시 적용 가능한 전역 차단 목록에 추가할 수 있습니다. [글로](management-center-device-config-73_chapter30.pdf#nameddest=unique_1177) 벌 및 도메인 보안 [인텔리전스](management-center-device-config-73_chapter30.pdf#nameddest=unique_1177) 목록의 내용을 참조하십시오.

• 전역 차단 금지 목록(네트워크, URL 및 DNS에 하나씩)

보안 인텔리전스가 해당 소스의 향후 트래픽을 차단하지 않도록 하려면 이벤트를 검토하는 동 안 이벤트의 IP 주소, URL 또는 도메인을 해당 Global Do Not Block List(글로벌 차단 금지 목록) 에 즉시 추가할 수 있습니다. 글로벌 및 도메인 보안 [인텔리전스](management-center-device-config-73_chapter30.pdf#nameddest=unique_1177) 목록의 내용을 참조하십시오.

## 보안 인텔리전스 설정

액세스 제어 정책마다 보안 인텔리전스 옵션이 있습니다. 네트워크 개체, URL 개체 및 목록, 보안 인 텔리전스 피드 및 목록을 차단 목록 또는 차단 안 함 목록에 추가할 수 있으며, 이 모두를 보안 영역으 로 제한할 수 있습니다. 또한 DNS 정책을 액세스 제어 정책에 연결하고 도메인 이름을 차단 목록 또 는 차단 안 함 목록에 추가할 수 있습니다.

차단 안 함 목록의 개체 수와 차단 목록의 개체 수를 합해 125개의 네트워크 개체 또는 32767개의 URL 개체 및 목록을 초과할 수 없습니다.

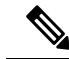

시스템은 각 리프 도메인에 대해 별도의 네트워크 맵을 작성합니다. 다중 도메인 구축에서 리터럴 IP 주소를 사용하여 이 컨피그레이션을 제한하면 예기치 않은 결과가 발생할 수 있습니다. 하위 도메인 관리자는 재정의가 활성화된 개체를 사용하여 로컬 환경에 맞게 글로벌 컨피그레이션을 조정할 수 있습니다. 참고

시작하기 전에

- 팁 : 최소 구성 권장 사항에 대한 지침은 설정 예 : 보안 인텔리전스 차단, 10 페이지의 내용을 참 조하십시오.
- 모든 옵션을 선택할 수 있게 하려면, 관리 센터에 매니지드 디바이스를 하나 이상 추가합니다.
- 수동 구축에서 또는 보안 인텔리전스 필터링을 모니터링 한정으로 설정하려면 로깅을 활성화하 십시오. Cisco Secure Firewall [Management](http://www.cisco.com/go/firepower-config) Center 관리 가이드의 보안 인텔리전스로 연결 로깅의 내용을 참조하십시오.
- 도메인에 대한 보안 인텔리전스 작업을 수행하도록 DNS 정책을 설정합니다. 자세한 내용은 [DNS](management-center-device-config-73_chapter42.pdf#nameddest=unique_718) [정책를](management-center-device-config-73_chapter42.pdf#nameddest=unique_718) 참고하십시오.

프로시저

단계 **1** 액세스 제어 정책 편집기에서 **Security Intelligence(**보안 인텔리전스**)**를 클릭합니다.

컨트롤이 흐리게 표시되는 경우에는 상위 정책에서 설정이 상속되거나 컨피그레이션을 수정할 권한 이 없는 것입니다. 구성이 잠금 해제되어 있으면 **Inherit from base policy(**기본 정책에서 상속**)**의 선 택을 취소하여 수정을 활성화합니다.

- 단계 **2** 다음 옵션을 이용할 수 있습니다.
	- **Networks(**네트워크**)**를 클릭하여 네트워크 개체(IP 주소)를 추가합니다.
		- 참고 보안 인텔리전스 정책에 사용되는 네트워크 개체에는 IPS 라이선스가 필요합니다.

• **URL**을 클릭하여 URL 개체를 추가합니다.

- 단계 **3** 차단 또는 차단 안 함 목록에 추가 할 **Available Objects(**사용 가능한 개체**)**를 찾습니다. 다음 옵션을 이용할 수 있습니다.
	- **Search by name or value(**이름 또는 값으로 검색**)** 필드에 입력하여 사용할 수 있는 개체를 검색 합니다. **Reload(**다시 로드**)**( ) 또는 **Clear(**지우기**)** ( )를 클릭하여 검색 문자열을 지웁니다.
	- 요구를 충족하는 기존 목록이나 피드가 없는 경우, **Add(**추가**)** ( )을 클릭하고 **New Network List(**새 네트워크 목록**)** 또는 **New URL List(**새 **URL** 목록**)**를 선택하고 보안 [인텔리전스](management-center-device-config-73_chapter30.pdf#nameddest=unique_1190) 피드 생 [성](management-center-device-config-73_chapter30.pdf#nameddest=unique_1190) 또는 새 보안 인텔리전스 목록을 다음에 업로드 Secure Firewall [Management](management-center-device-config-73_chapter30.pdf#nameddest=unique_1192) Center의 설명에 따라 계속합니다.
	- 요구를 충족하는 기존 개체가 없는 경우, **Add(**추가**)** ( )을 클릭하고 **New Network Object(**새 네 트워크 개체**)** 또는 **New URL Object(**새 **URL** 개체**)**를 선택하고 [네트워크](management-center-device-config-73_chapter30.pdf#nameddest=unique_616) 개체 생성의 설명에 따 라 계속합니다.

보안 인텔리전스는 /0 넷마스크를 사용하는 IP 주소 차단을 무시합니다.

단계 **4** 추가할 하나 이상의 사용 가능한 개체를 선택합니다.

단계 **5** (선택 사항) **Available Zone(**가용 영역**)**을 선택하여 선택된 개체를 영역별로 제한합니다.

시스템에서 제공한 보안 인텔리전스 목록은 영역별로 제한할 수 없습니다.

SI 목록의 모든 영역은 보안 영역의 일부인 인터페이스에만 적용됩니다. 그러나 디바이스 에 보안 영역과 연결된 인터페이스가 없는 경우 모든 영역은 모든 인터페이스와 일치합 니다. 참고

> 예를 들어 디바이스에 5개의 인터페이스가 있고 그 중 어느 것도 보안 영역과 연결되지 않은 경우, 모든 영역에 할당된 모든 SI 목록은 디바이스의 모든 인터페이스에서 트래픽 을 기준으로 검사됩니다. 해당 디바이스의 보안 영역에 하나의 인터페이스를 추가하면 다른 4개 인터페이스에서 SI 검사가 제거됩니다. 여기서 영역은 SI 목록에 대해 모든으로 설정됩니다. 보안 영역에 다른 4개의 인터페이스를 추가하면 모든 영역에 연결된 SI 목록 에 의해 평가됩니다.

단계 **6 Add to Do Not Block list(**차단 안 함 목록에 추가**)** 또는 **Add to Block list(**차단 목록에 추가**)**를 클릭하 거나 선택한 항목을 클릭하고 차단 안 함 또는 차단 목록으로 끕니다.

차단 안 함 또는 차단 목록에서 개체를 제거하려면 Delete(삭제) (■)을 클릭합니다. 여러 개체를 제거 하려면 여러 개체를 선택하고 **Delete Selected(**선택한 항목 삭제**)**를 마우스 오른쪽 버튼으로 클릭합니 다.

단계 **7** (선택 사항) **Block List(**차단 목록**)**에서 마우스 오른쪽 버튼으로 개체를 클릭한 다음 **Monitor-only (do not block)(**모니터링 한정**(**차단 안 함**))**을 선택하여 차단 목록에 추가된 개체를 모니터링 한정으로 설 정합니다.

시스템에서 제공한 전역 보안 인텔리전스 목록을 모니터링용으로만 설정할 수 없습니다.

- 단계 **8 DNS Policy(DNS** 정책**)** 드롭다운 목록에서 DNS 정책을 선택합니다.
- 단계 **9 Save(**저장**)**를 클릭합니다.

다음에 수행할 작업

• 구성 변경 사항을 구축합니다. 구성 [변경](management-center-device-config-73_chapter3.pdf#nameddest=unique_34) 사항 구축의 내용을 참고하십시오.

관련 항목

보안 [인텔리전스](management-center-device-config-73_chapter30.pdf#nameddest=unique_1175) Snort 재시작 [시나리오](management-center-device-config-73_chapter3.pdf#nameddest=unique_99)

### 보안 인텔리전스 옵션

액세스 제어 정책 편집기의 Security Intelligence(보안 인텔리전스) 탭을 사용하여 네트워크(IP 주소) 및 URL 보안 인텔리전스를 설정하고 도메인에 대해 보안 인텔리전스를 설정한 DNS 정책과 액세스 제어 정책을 연결합니다.

사용 가능한 개체

사용 가능한 개체는 다음과 같습니다.

• 시스템에서 제공하는 피드로 채워진 보안 인텔리전스 범주입니다.

자세한 내용은 보안 인텔리전스 카테고리, 8 페이지 섹션을 참조해 주십시오.

• 시스템에서 제공하는 전역 차단 및 차단 안 함 목록입니다.

자세한 내용은 보안 인텔리전스 소스, 3 페이지를 참조하십시오.

• Security Intelligence(보안 인텔리전스)에는 Object(개체) > Object Management(개체 관리) > Security Intelligence(보안 인텔리전스) 아래에서 생성되는 피드와 목록이 나열됩니다.

자세한 내용은 보안 인텔리전스 소스, 3 페이지를 참조하십시오.

• Object(개체) > Object Management(개체 관리) 아래의 해당 페이지에 설정된 네트워크 및 URL 개 체와 그룹입니다. 이는 이전 글머리 기호의 보안 인텔리전스 개체와 다릅니다.

네트워크 개체에 대한 자세한 내용은 [네트워크의](management-center-device-config-73_chapter30.pdf#nameddest=unique_983) 내용을 참조하십시오. (URL의 경우, 개체 또는 그룹 대신 보안 인텔리전스 목록 또는 피드를 사용합니다.)

#### 사용 가능한 영역

시스템에서 제공하는 전역 목록을 제외하고 보안 인텔리전스 필터링을 영역별로 제한할 수 있습니 다.

예를 들면, 성능을 개선하기 위해 대상 엔타이틀먼트를 지정할 수 있습니다. 보다 구체적으로는, 이 메일 트래픽을 처리하는 보안 영역에 대해서만 스팸을 차단할 수 있습니다.

여러 영역에서 하나의 개체를 대상으로 보안 인텔리전스 필터링을 수행하려면 개체를 각 영역에 대 해 별개로 차단 목록 또는 차단 안 함 목록에 추가해야 합니다.

#### **DNS** 정책

보안 인텔리전스를 사용하여 DNS 트래픽을 일치시키려면 보안 인텔리전스 설정에 대한 DNS 정책 을 선택해야 합니다.

DNS 목록 또는 피드를 기준으로 차단 목록 또는 차단 안 함 목록에 추가하거나 트래픽을 모니터링하 려면 다음을 수행해야 합니다.

- DNS 보안 인텔리전스 목록 및 피드를 구성합니다. 보안 [인텔리전스](management-center-device-config-73_chapter30.pdf#nameddest=unique_1175)의 내용을 참조하십시오.
- DNS 정책을 생성합니다. 자세한 내용은 기본 [DNS](management-center-device-config-73_chapter42.pdf#nameddest=unique_1592) 정책 생성를 참조하십시오.
- DNS 목록 또는 피드를 참조하는 DNS 규칙을 설정합니다. 자세한 내용은 [DNS](management-center-device-config-73_chapter42.pdf#nameddest=unique_1593) 규칙 생성 및 편 [집를](management-center-device-config-73_chapter42.pdf#nameddest=unique_1593) 참조하십시오.
- 액세스 제어 정책의 일부로 DNS 정책을 구축하기 때문에 두 정책을 모두 연결해야 합니다. 자세 한 내용은 [DNS](management-center-device-config-73_chapter42.pdf#nameddest=unique_1594) 정책 구축를 참조하십시오.

#### 차단 안 함 목록

보안 인텔리전스 차단 재정의, 12 페이지의 내용을 참조하십시오.

목록의 모든 개체를 선택하려면 개체를 마우스 오른쪽 버튼으로 클릭합니다.

차단 목록

이 장의 설정 예 : 보안 인텔리전스 차단, 10 페이지 및 기타 주제를 참조하십시오.

차단 목록의 시각적 표시기에 대한 설명은 차단 목록 아이콘, 10 페이지의 내용을 참조하십시오.

목록의 모든 개체를 선택하려면 개체를 마우스 오른쪽 버튼으로 클릭합니다.

로깅

기본적으로 활성화되어 있는 보안 인텔리전스 로깅은 액세스 제어 정책의 대상 디바이스에 의해 처 리되는 차단된 연결 및 모니터링되는 연결을 모두 로깅합니다. 그러나 시스템은 차단 안 함 목록에 일치하는 연결은 로깅하지 않습니다. 차단 안 함 목록으로 분류된 연결의 로깅은 최종 처리에 따라 다릅니다. 차단 목록의 연결에 대해 로깅을 활성화해야 해당 목록의 개체를 모니터링 전용으로 설정 할 수 있습니다.

로깅 설정을 활성화, 비활성화 또는 확인하려면 차단 목록에서 개체를 마우스 오른쪽 버튼으로 클릭 합니다.

관련 항목

글로벌 및 도메인 보안 [인텔리전스](management-center-device-config-73_chapter30.pdf#nameddest=unique_1177) 목록 보안 [인텔리전스](management-center-device-config-73_chapter30.pdf#nameddest=unique_1182) 목록 및 멀티테넌시

### 보안 인텔리전스 카테고리

보안 인텔리전스 범주는 보안 [인텔리전스에](management-center-device-config-73_chapter30.pdf#nameddest=unique_1175) 설명된 시스템 제공 피드에 의해 결정됩니다.

이러한 범주는 다음 위치에서 사용됩니다.

- 액세스 제어 정책의 Security Intelligence(보안 인텔리전스) 탭에 있는 Networks(네트워크) 하위 탭
- 액세스 제어 정책의 Security Intelligence(보안 인텔리전스) 탭에서 Networks(네트워크) 탭 옆에 있는 URL 하위 탭
- DNS 규칙 구성 페이지의 DNS 탭에 있는 DNS 정책에서
- 트래픽이 위 위치의 차단 또는 모니터링 구성과 일치할 때 생성되는 이벤트에서

조직에서 Secure Firewall 위협 정보 디렉터을(를) 사용하는 경우: 이벤트를 확인할 때, TID URL Block(TID URL 차단) 같은 작업을 TID가 수행했음을 알리는 범주가 표시될 수도 있습니다. 참고

Talos가 클라우드에서 범주를 업데이트하며, 이 목록은 Firepower 릴리스와 관계 없이 변경될 수 있습 니다.

I

#### 표 **1: Cisco Talos Intelligence Group(Talos)** 피드 카테고리

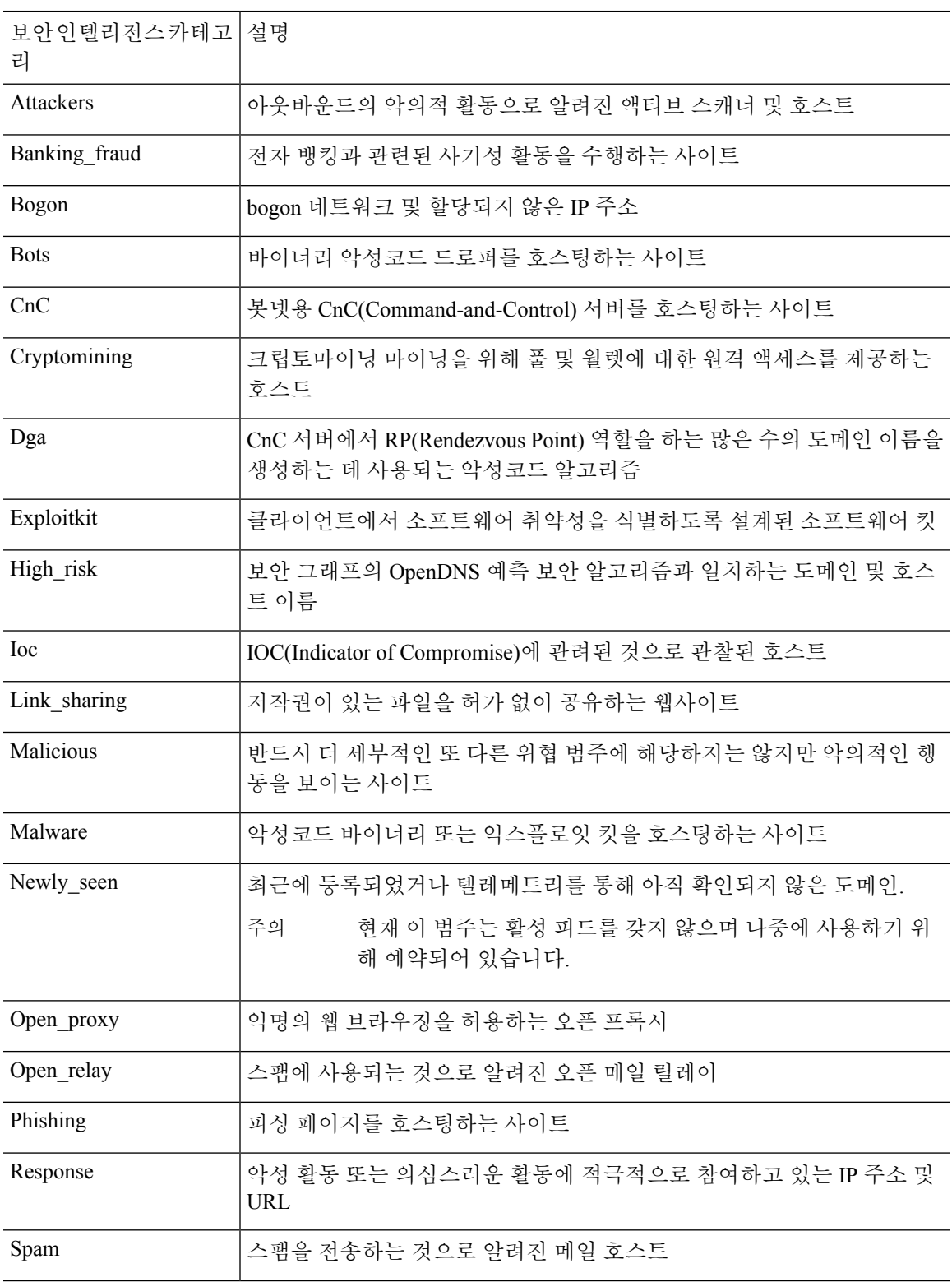

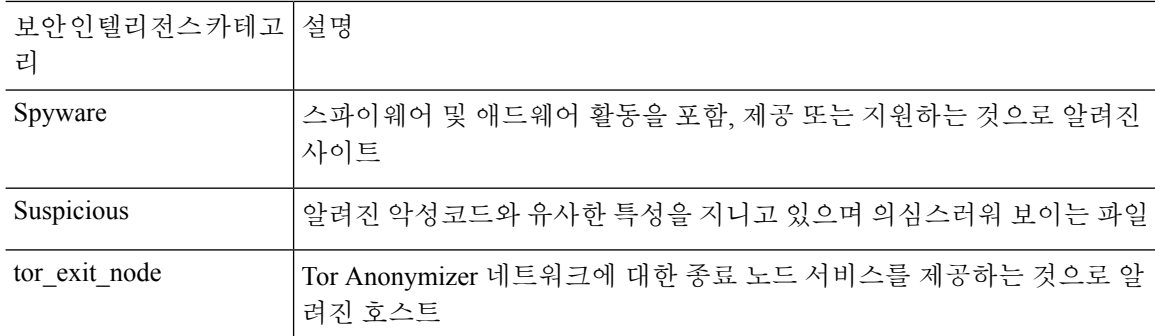

### 차단 목록 아이콘

액세스 제어 정책에서 Security Intelligence(보안 인텔리전스) 탭의 Block(차단) 목록에 다음과 같은 시 각적 표시가 나타날 수 있습니다.

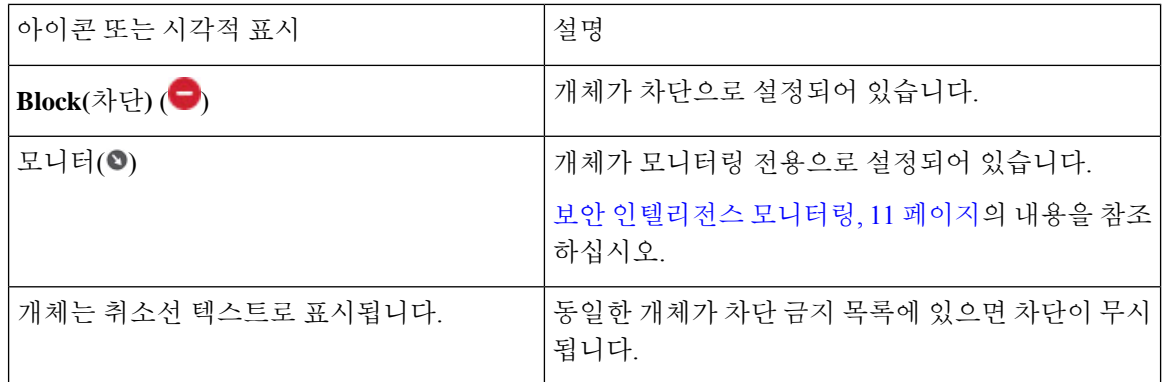

### 설정 예 **:** 보안 인텔리전스 차단

시스템의 정기적으로 업데이트되는 보안 인텔리전스 피드에서 탐지할 수 있는 모든 위협을 차단하 도록 액세스 제어 정책을 설정합니다.

차단 목록의 개체 수와 차단 안 함 목록의 개체 수를 합해 125개의 네트워크 개체 또는 32767개의 URL 개체 및 목록을 초과할 수 없습니다.

시스템은 각 리프 도메인에 대해 별도의 네트워크 맵을 작성합니다. 다중 도메인 구축에서 리터럴 IP 주소를 사용하여 이 컨피그레이션을 제한하면 예기치 않은 결과가 발생할 수 있습니다. 하위 도메인 관리자는 재정의가 활성화된 개체를 사용하여 로컬 환경에 맞게 글로벌 컨피그레이션을 조정할 수 있습니다. 참고

시작하기 전에

• 모든 옵션을 선택할 수 있게 하려면, 관리 센터에 매니지드 디바이스를 하나 이상 추가합니다.

- 도메인에 대한 모든 보안 인텔리전스 위협 범주를 차단하도록 DNS 정책을 설정합니다. 자세한 내용은 [DNS](management-center-device-config-73_chapter42.pdf#nameddest=unique_718) 정책를 참고하십시오.
- 차단할 사용자 지정 엔터티 목록이 있거나 있을 예정인 경우 각 유형(URL, DNS, 네트워크)의 보 안 인텔리전스 개체를 생성합니다. 보안 [인텔리전스의](management-center-device-config-73_chapter30.pdf#nameddest=unique_1175) 내용을 참조하십시오.

프로시저

- 단계 **1 Policies(**정책**) > Access Control(**액세스 제어**)**을 클릭합니다.
- 단계 **2** 새로운 액세스 제어 정책을 만들거나 기존 정책을 편집합니다.
- 단계 **3** 액세스 제어 정책 편집기에서 **Security Intelligence(**보안 인텔리전스**)**를 클릭합니다.
	- 컨트롤이 흐리게 표시되는 경우에는 상위 정책에서 설정이 상속되거나 컨피그레이션을 수정할 권한 이 없는 것입니다. 구성이 잠금 해제되어 있으면 **Inherit from base policy(**기본 정책에서 상속**)**의 선 택을 취소하여 수정을 활성화합니다.
- 단계 **4** IP 주소에 대한 차단 기준을 추가하려면 **Networks(**네트워크**)**를 클릭합니다.
	- a) Networks(네트워크) 목록에서 아래로 스크롤하여 Global(전역) 목록 아래에 나열된 모든 위협 범 주를 선택합니다.
	- b) 해당하는 경우 이러한 위협을 차단할 보안 영역을 선택합니다.
	- c) **Add to Block List(**차단 목록에 추가**)**를 클릭합니다.
	- d) 차단할 주소가 있는 맞춤형 목록 또는 피드를 생성한 경우 위와 동일한 단계를 사용하여 차단 목 록에 추가합니다.
- 단계 **5** URL에 대한 차단 기준을 추가하려면 **URL**을 클릭하고 네트워크에 대해 수행한 단계를 반복합니다.
- 단계 **6 DNS Policy(DNS** 정책**)** 드롭다운 목록에서 DNS 정책을 선택합니다. [DNS](management-center-device-config-73_chapter42.pdf#nameddest=unique_1596) 정책 개요의 내용을 참조하 십시오.
- 단계 **7 Save(**저장**)**를 클릭합니다.

다음에 수행할 작업

- 이러한 연결에 대한 로깅을 활성화합니다.자세한 내용은 Cisco Secure Firewall Management Center 관리 [가이드](http://www.cisco.com/go/firepower-config)의 보안 인텔리전스로 연결 로깅을 참조하십시오.
- 구성 변경 사항을 구축합니다. 구성 변경 사항 [구축의](management-center-device-config-73_chapter3.pdf#nameddest=unique_34) 내용을 참고하십시오.
- 추가 보호를 위해 악성 URL을 차단하도록 URL 필터링을 설정합니다. URL [필터링](management-center-device-config-73_chapter40.pdf#nameddest=unique_738)의 내용을 참 조하십시오.

## 보안 인텔리전스 모니터링

모니터링은 보안 인텔리전스에 의해 차단되었지만 트래픽을 차단하지는 않는 트래픽에 대한 연결 이벤트를 로깅합니다. 모니터링은 특히 다음에 유용합니다.

• 피드를 구현하기 전에 테스트합니다.

서드파티 피드 사용에 대한 차단을 실행하기 전에 해당 피드 테스트를 원하는 시나리오를 고려 해 보십시오. 피드를 모니터링 한정으로 설정하면, 시스템은 시스템이 추가 분석을 위해 차단할 수도 있었던 연결을 허용하며, 사용자 평가를 위해 각 연결의 레코드를 로깅합니다.

• 패시브 구축-성능 최적화

수동으로 구축된 매니지드 디바이스는 트래픽 흐름에 영향을 줄 수 없으며, 트래픽을 차단하도 록 시스템을 구성해도 이점이 없습니다. 또한, 차단된 연결이 수동 배포에서 실제로 차단되는 것 은 아니기 때문에 시스템은 각 차단된 연결에 대한 여러 초기 연결 이벤트를 보고할 수 있습니다.

구성된 경우 수행 된 작업 (모니터링 또는 차단)에 영향을 줄 수 있습니다.Secure Firewall 위협 정보 디렉터 자세한 내용은 Threat Intelligence [Director-Management](management-center-device-config-73_chapter82.pdf#nameddest=unique_1597) Center 작업 우선순위을 참조하십시오. 참고

보안 인텔리전스 피드를 구성하려면 다음을 수행합니다**.**

의 지침에 따라 보안 인텔리전스 차단을 구성한 후 Block (차단) 목록에서 해당하는 각 개체를 마우스 오른쪽 버튼으로 클릭하고 Monitor-only (모니터링 전용)를 선택합니다.설정 예 : 보안 인텔리전스 차 단, 10 페이지 시스템에서 제공한 보안 인텔리전스 목록을 모니터링용으로만 설정할 수 없습니다.

### 보안 인텔리전스 차단 재정의

아니면 Do Not Block(차단 안 함) 목록을 사용하여 특정 도메인, URL 또는 IP 주소가 보안 인텔리전스 목록 또는 피드에 의해 차단되지 않도록 제외할 수 있습니다.

예를 들어, 다음이 가능합니다.

- 평판이 좋은 보안 인텔리전스 피드에서 가끔 오탐 블록을 재정의합니다.
- 평판을 기준으로 특정 트래픽을 조기에 차단하는 대신 심층적으로 검사
- 보안 인텔리전스 차단에서 영역을 기준으로 달리 제한되는 트랜잭션 제외

잘못 분류된 URL을 Do Not Block(차단 안 함) 목록에 추가한 다음 이러한 URL에 액세스해야 하 는 조직 내 사용자들이 사용하는 보안 영역을 사용하여 Do Not Block(차단 안 함) 개체를 제한할 수 있습니다. 이렇게 하면 업무상 필요가 있는 사용자만 Do Not Block(차단 안 함) 목록에 추가된 URL에 액세스할 수 있습니다.

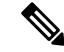

Do Not Block(차단 안 함) 목록의 항목은 단순히 차단 목록에서 제외됩니다. 보안 인텔리전스 정책을 통과하는 모든 연결에는 액세스 제어 규칙이 적용됩니다. 따라서 Do Not Block(차단 안 함) 목록의 항 목은 이후에 액세스 제어 규칙 또는 침입 정책에 의해 차단될 수 있습니다. Do Not Block(차단 안 함) 항목은 항상 차단 목록에서 제외되어야 합니다. 참고

프로시저

- 단계 **1** 옵션 1: 이벤트의 IP 주소, URL 또는 도메인을 Global Do Not Block(전역 차단 금지) 목록에 추가합니 다. 글로벌 및 도메인 보안 [인텔리전스](management-center-device-config-73_chapter30.pdf#nameddest=unique_1177) 목록의 내용을 참조하십시오.
- 단계 **2** 옵션 2: 맞춤형 보안 인텔리전스 목록 또는 피드를 사용합니다.
	- a) 맞춤형 보안 인텔리전스 목록 또는 피드를 생성합니다. 맞춤형 보안 [인털리전스](management-center-device-config-73_chapter30.pdf#nameddest=unique_1179) 목록 또는 [보안](management-center-device-config-73_chapter30.pdf#nameddest=unique_1190) [인텔리전스](management-center-device-config-73_chapter30.pdf#nameddest=unique_1190) 피드 생성를 참조하십시오.
	- b) IP 주소(네트워크) 및 URL의 경우: 액세스 제어 정책을 수정하려면 Security Intelligence(보안 인텔 리전스) 탭을 클릭한 다음 Networks or URLs(네트워크 또는 URL) 하위 탭에서 맞춤형 목록 또는 피드를 클릭하고 **Add to Do Not Block List(**차단 안 함 목록에 추가**)**를 클릭합니다.
	- c) 변경 내용을 저장합니다.
	- d) 도메인(DNS)의 경우: 보안 인텔리전스 옵션, 6 페이지 항목의 "DNS 정책"섹션을 참조하십시오.
	- e) 변경 사항을 배포합니다.

### 보안 인텔리전스 문제 해결

보안 인텔리전스 문제 해결의 다음 항목을 참조하십시오.

### 사용 가능한 옵션 목록에 보안 인텔리전스 범주가 없음

증상**:** 액세스 제어 정책의 Security Intelligence(보안 인텔리전스) 탭에서, 보안 인텔리전스 범주(CnC, Exploitkit 등)는 Available Options(사용 가능한 옵션)의 Networks(네트워크) 탭에 표시되지 않습니다. 원인**:**

- 이러한 범주는 관리 센터에 하나 이상의 매니지드 디바이스를 추가할 때까지 표시되지 않습니 다. 모든 TALOS 피드를 가져오려면 디바이스를 추가해야 합니다.
- URL 필터링 기능은 보안 인텔리전스 기능과 다른 범주 집합을 사용합니다. 표시되는 범주는 URL 필터링 범주일 수 있습니다. URL 필터링 범주를 보려면 액세스 제어 규칙의 **URL** 탭을 확 인하십시오.

# 보안 인텔리전스 차단 목록 히스토리

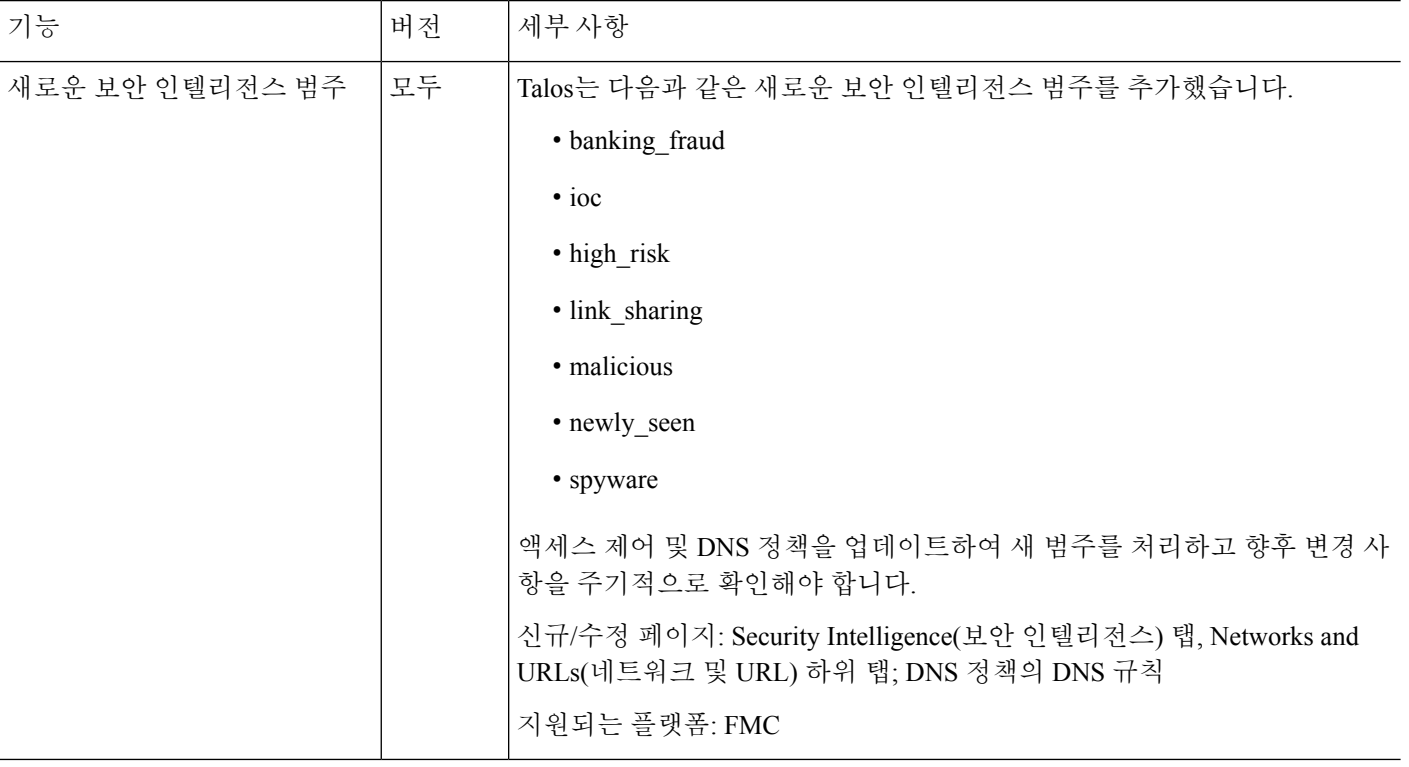

٦

번역에 관하여

Cisco는 일부 지역에서 본 콘텐츠의 현지 언어 번역을 제공할 수 있습니다. 이러한 번역은 정보 제 공의 목적으로만 제공되며, 불일치가 있는 경우 본 콘텐츠의 영어 버전이 우선합니다.